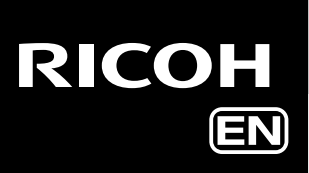

# **IMAGE Transmitter 2 User Guide [Operation]**

This guide describes the procedure to use our camera connected to a computer with the IMAGE Transmitter 2 application software to perform shooting.

- For the procedure to install the software on your computer and to connect your camera to the computer, refer to the provided "User Guide [Installation]".
- The screen illustrations in this guide are examples. The displayed screens may differ depending on your camera and computer.

# **Starting IMAGE Transmitter 2 Exiting IMAGE Transmitter 2**

*1* **Connect the camera to a computer.**

For details on connecting the camera, refer to the provided "User Guide [Installation]".

- *2* **Turn the camera on.**
- *3* **Double-click the [IMAGE Transmitter 2] icon on the desktop.**

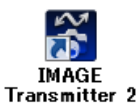

The IMAGE Transmitter 2 screen appears.

## $Q$  Caution

• Select [PTP] or [MTP] in [USB Connection] of the  $\blacktriangle$ menu on the camera before connecting the camera. The software does not operate correctly if [MSC] is selected.

**Click Exit on the IMAGE Transmitter 2** 

**screen.**

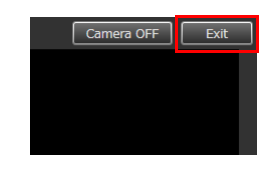

*2* **Turn the camera off.**

# **IMAGE Transmitter 2 Screen**

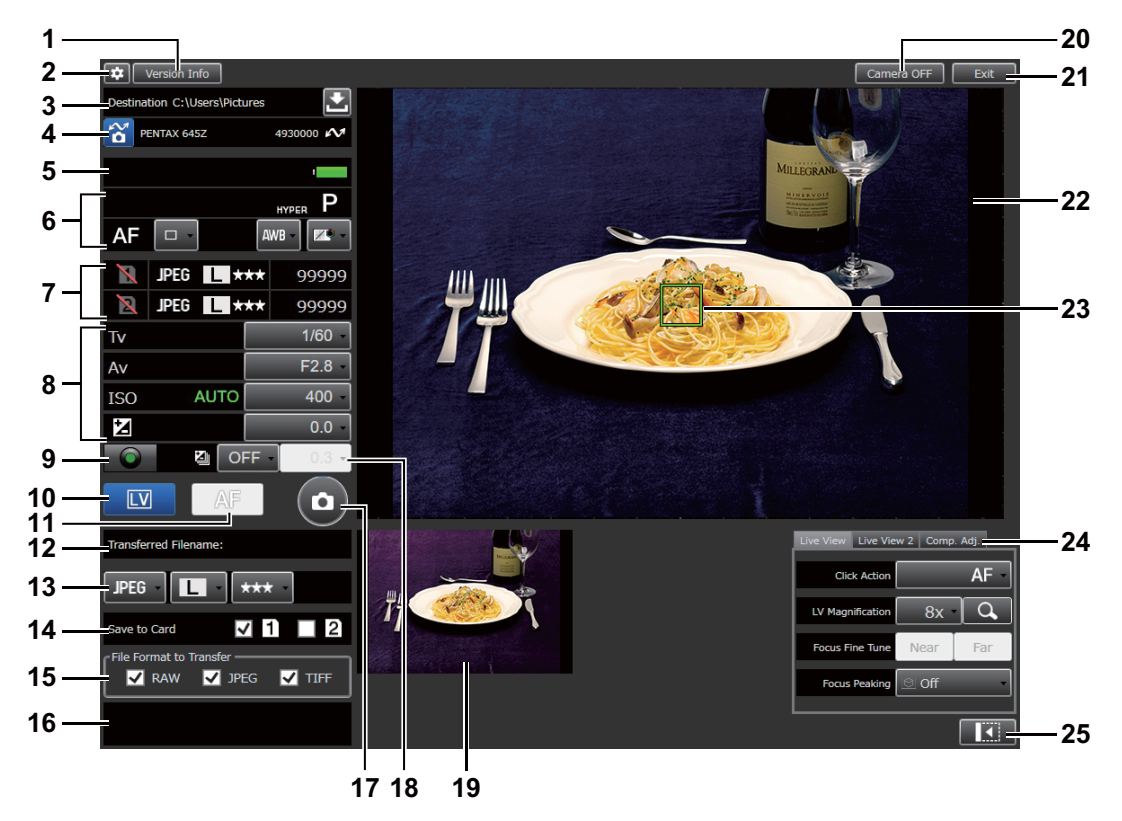

#### **1 [Version Info] button**

Displays the version of the IMAGE Transmitter 2.

#### **2 Option button**

Displays the option setting screen. ([p.8](#page-7-0))

#### **3 Save destination**

Displays the save destination for images. Click to set the save destination.

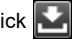

**4 Camera model name / Connection status** Click  $\sim$  to connect with or disconnect from the camera.

When the camera has been recognized correctly,  $\sim$  appears.

**5 Battery level / Temperature warning / GPS positioning status**

Displays the camera status.

#### **6 Camera setting area**

Displays the current camera settings. You can change settings such as [Drive Mode], [White Balance], and [Tone Adjustment].

**7 Memory card inserted / File format / Remaining image storage capacity of memory card**

When the ISave to Card] check box is not selected. the remaining image storage capacity is displayed as "99999".

**8 Shutter speed / Aperture value / ISO sensitivity / Exposure compensation value** Click the button to open the pull-down list and change the setting of each item.

#### **9 Green button**

Performs the same operation as the green button for the "Hyper Program" and "Hyper Manual" used in the exposure mode.

#### **10 LV button**

Displays the Live View image in the Live View window. Click the button again to exit the Live View mode.

When G900SE is connected, this button cannot be used.

#### **11 AF button**

Performs autofocus.

Autofocus is performed in  $AF.S$  regardless of the autofocus method setting of the camera. When the autofocus method is set to  $AFC$ , autofocus is performed by clicking  $\overline{AF}$  only while the Live View image is displayed in the IMAGE Transmitter 2.

#### **12 Transferred file name**

Displays the file name of the last image transferred to the computer.

#### **13 Image capture/card slot setting area**

Changes the image capture settings and card slot settings of the camera.

#### **14 [Save to Card] check box**

Clear the check box  $(\Box)$  to not save images to the memory card in the camera.

### **15 [File Format to Transfer] check box**

Select the check boxes of the desired file formats for the images saved to the computer.

If the check boxes of all file formats are cleared

 $(\Box)$ , images are not saved to the computer.

#### **16 Message area**

Displays the status for communication with the camera and error messages.

#### **17 Shooting button**

Click the button to capture an image. For compatible models, this button can be used to start and stop the movie recording.

#### **18 Exposure bracketing**

Sets the exposure bracketing when a camera supporting it is connected.

#### **19 Remote REC View**

Displays the last captured/transferred image while the Live View image is displayed.

### **20 [Camera OFF] button**

Sets the camera to the Auto Power Off state.

To reactivate the camera, cancel the Auto Power Off state on the camera.

#### **21 [Exit] button**

Exits the IMAGE Transmitter 2.

#### **22 Live View window**

Displays the Live View image.

When the Live View mode is turned off, the Remote REC View image is displayed.

#### **23 AF frame**

Click the Live View image to move the AF frame and perform autofocus at the clicked position when

the focus mode is set to  $\mathbf{\Delta} \mathbf{F}$ 

 $\overline{Q}$  can be used to magnify the image at the clicked position.

### **24 Live View setting area**

Sets the Live View functions. ([p.6\)](#page-5-0)

#### **25 Minimize button**

Closes the Live View window.

Click  $\Box$  to display the Live View window. When G900SE is connected, this button is not displayed.

#### <span id="page-5-0"></span>**Live View Settings**

Switch tabs and make the Live View settings. The displayed functions differ depending on the connected camera.

# **[Live View]**

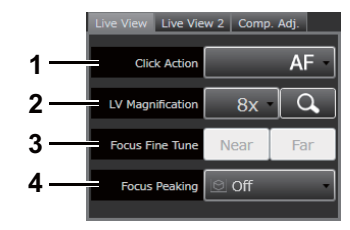

## **1 Click Action**

Set to  $[AF + \bigcirc]$  to capture the image after autofocusing when the Live View image is clicked.

# **2 LV Magnification**

Zooms in centered on the position of the AF frame. Click the button again to return to 1× image display. The magnifications supported by the connected camera can be selected.

The zoom operation does not affect the captured image quality.

#### **3 Focus Fine Tune**

Adjusts the focus position.

#### **4 Focus Peaking**

Sets the Focus Peaking function.

# **[Live View 2]**

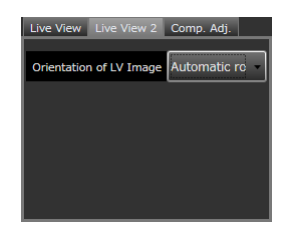

Sets whether to rotate the image automatically according to the camera direction and sets the direction of rotation.

# **[Comp. Adj.] (Composition Adjustment)**

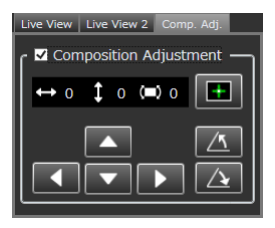

When a camera supporting the Composition Adjustment function is connected, fine-tunes the image composition using the Shake Reduction mechanism.

# **[G900SE]**

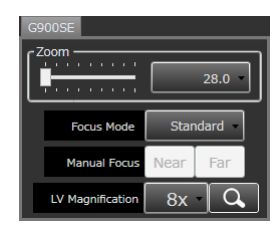

When G900SE is connected, sets the angle of view for optical zoom, focus mode, manual focus position, and Live View image magnification.

#### <span id="page-7-0"></span>**Options Screen**

Switch tabs and make the necessary settings.

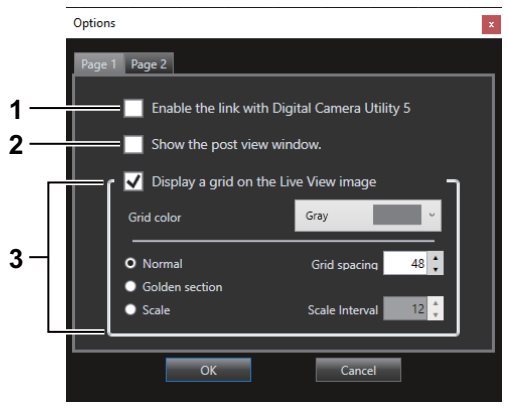

**1 Enable the link with Digital Camera Utility 5** Displays the transferred image on the screen of the Digital Camera Utility 5.

#### **2 Show the post view window**

Displays the transferred image on a separate image display window. The image can be zoomed in and out.

**3 Display a grid on the Live View image**

Displays grid lines on the Live View image. The color and type of grid lines can be set.

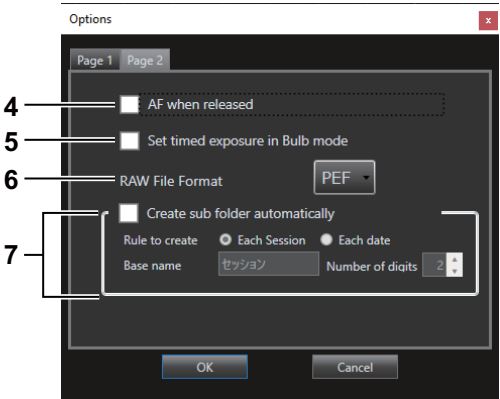

#### **4 AF when released**

Select the check box  $(\overline{\mathbf{y}})$  to perform autofocus before shooting when  $\left( \bullet \right)$  is clicked.

#### **5 Set timed exposure in Bulb mode**

Enables the timed exposure in the Bulb mode.

#### **6 RAW File Format**

Select [PEF] or [DNG].

### **7 Create sub folder automatically**

Creates a subfolder in the save destination folder and saves images in it. You can select whether to create a subfolder each time the camera is connected or for each date.

# **How to Perform Shooting**

- *1* **Set the shooting functions on the camera.**
- *2* **Set the save destination in the IMAGE Transmitter 2.**

To change the save destination, click  $\left\| \cdot \right\|$ .

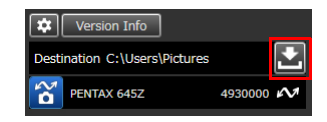

*3* **Select or clear each of the [Save to Card]/**

**[File Format to Transfer] check boxes.**

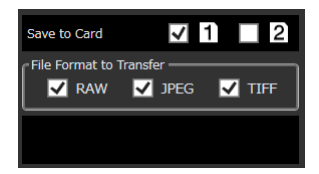

Clear the check boxes  $(\square)$  of the file formats corresponding to the file format setting of the camera that are not used for saving images to the computer.

#### *4* **Click . ILV AF** Гe **Transferred Filename:** JPEG -╓ \*\*\*  $\sqrt{1}$  1  $\sqrt{2}$ Save to Card File Format to Transfer  $\sqrt{ }$  RAW  $\sqrt{ }$  JPEG  $\nabla$  TIFF

The camera monitor turns off after the message [Remote Capture mode activated] appears on it. The Live View image is displayed in the Live View window.

*5* **Check the Live View image and adjust the settings such as the exposure as necessary.**

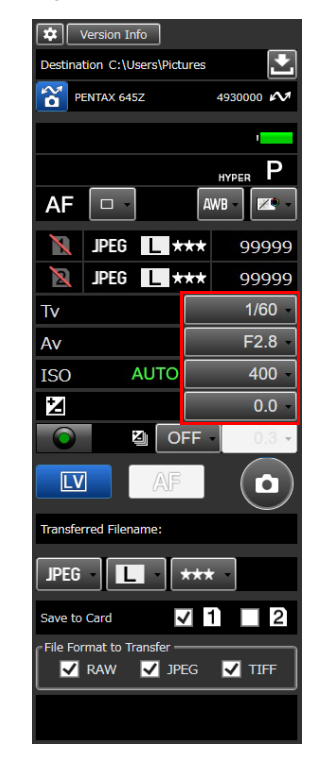

# *6* **Adjust the focus.**

When the focus mode is set to  $AF$ , click  $\overline{AF}$ 

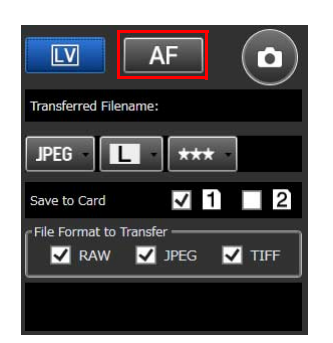

Alternatively, click a position where you want to perform autofocus in the Live View window. When the focus mode is set to  $MF$ , adjust the focus by operating the camera.

The focus position can be adjusted with [Focus Fine Tune].

*7* **Click or press the shutter release button on the camera.**

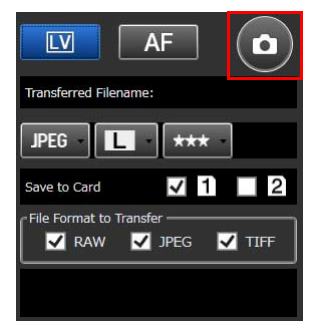

The image is captured and saved.

#### t **Memo**

- Images can be captured without displaying the Live View image in the IMAGE Transmitter 2. In this case, the captured image is displayed in the Live View window.
- When the camera is in the  $\bf{B}$  mode or when the drive mode is set to [Continuous Shooting], click  $\boxed{\bullet}$  to start and stop shooting. Perform the shooting start and stop operation with either the camera or the IMAGE Transmitter 2. Shooting cannot be performed by clicking the Live View window.

### *<u>A* Caution</u>

• When the Live View image is displayed in the IMAGE Transmitter 2, the status screen and the Live View image are not displayed on the camera. Also, other settings than the exposure mode cannot be changed from the camera. When you want to change the camera settings, click  $\Box$  to exit the Live View mode.

• When any of the following modes is set, you cannot perform shooting with the IMAGE Transmitter 2.

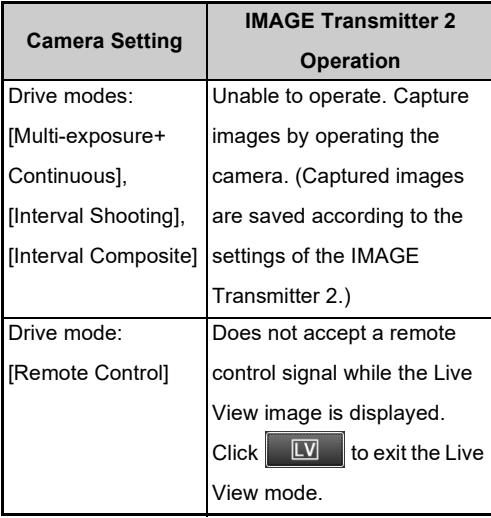

- Autofocus is performed in the center area of the Live View window and not performed near the edges of the window.
- $\cdot$  The  $\bf{P}$  SHIFT function is not available with the IMAGE Transmitter 2.
- Shooting can be performed even while recording to a memory card is not possible (remaining image storage capacity is "0", no memory card is inserted, etc.) or while the [Save to Card] check box is cleared  $(\Box)$ . However, when the check boxes of all file formats are cleared  $(\Box)$  and recording to a memory card is not possible, none of the images is saved.
- If the connection with the camera is lost during the transfer of a captured image, the image is discarded.
- When the camera is connected with an AV device via HDMI cable, the Live View image is not displayed in the IMAGE Transmitter 2.